## 填寫 **ITSC** 線上履歷教學

Step 1 前往: <http://cpckm.ekm.org.tw/ITSCMatch/UserOn.aspx> , 申請帳號。

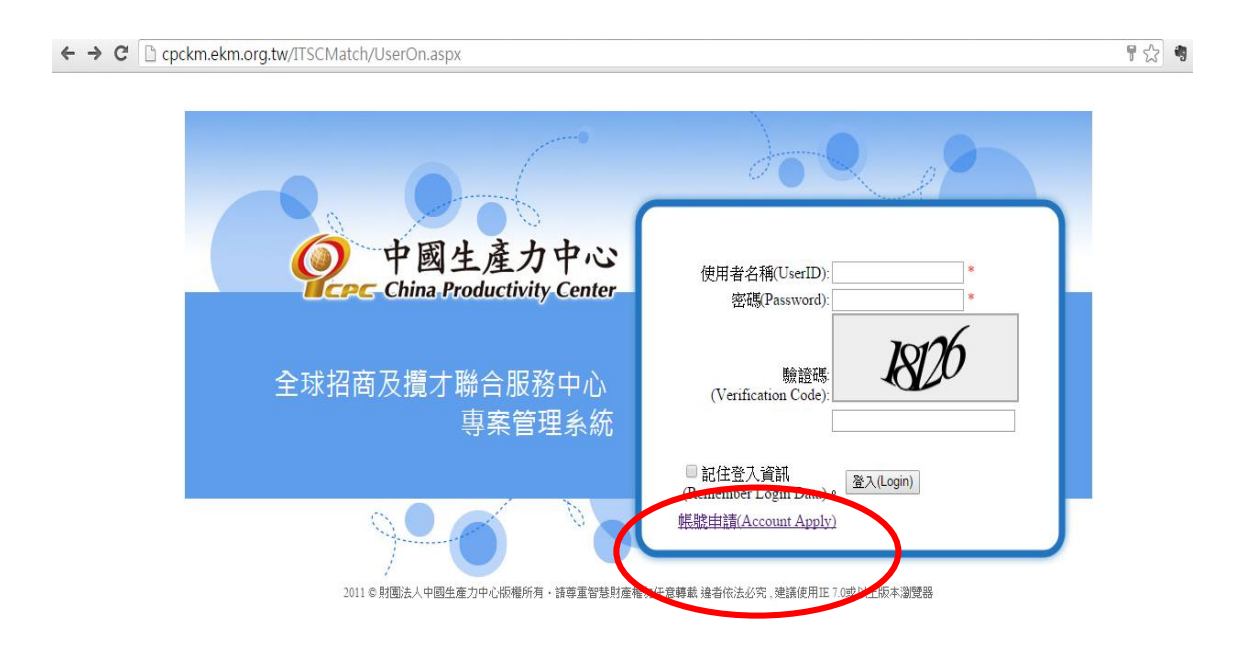

## Step 2 詳閱會員服務條款

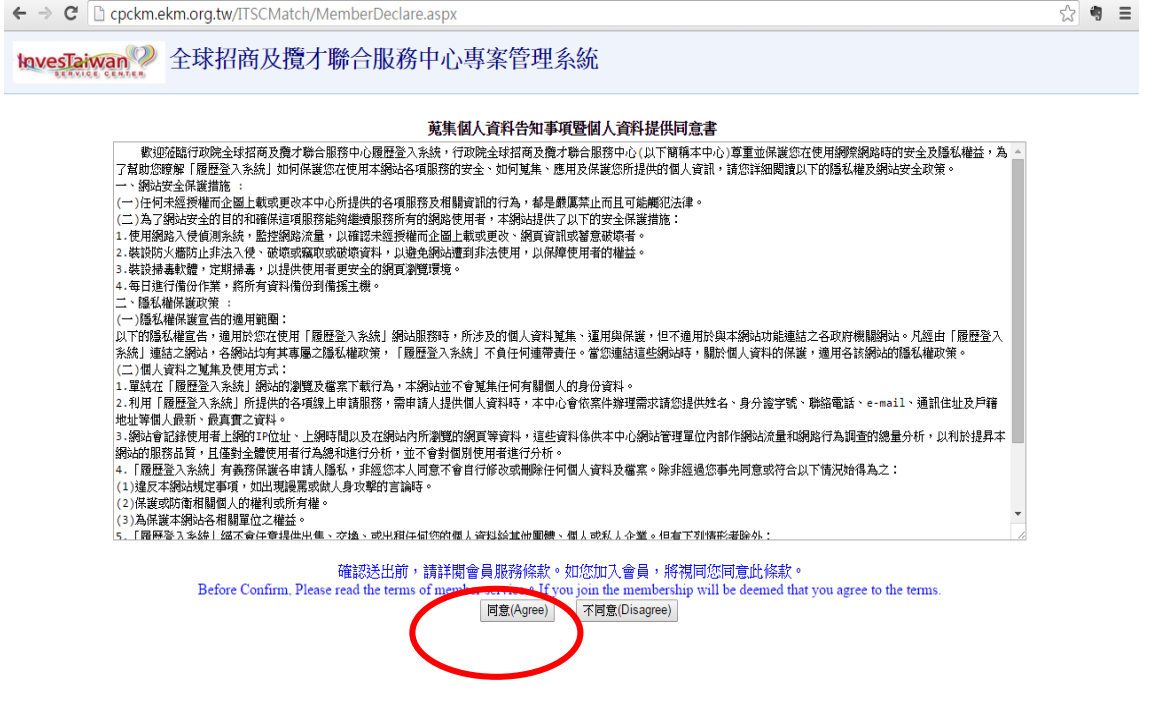

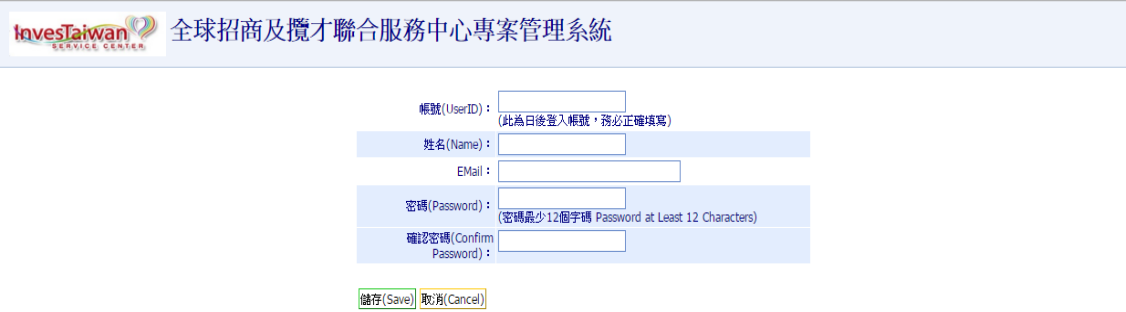

## Step4 返回系統首頁,並登入使用者名稱、密碼及驗證碼。

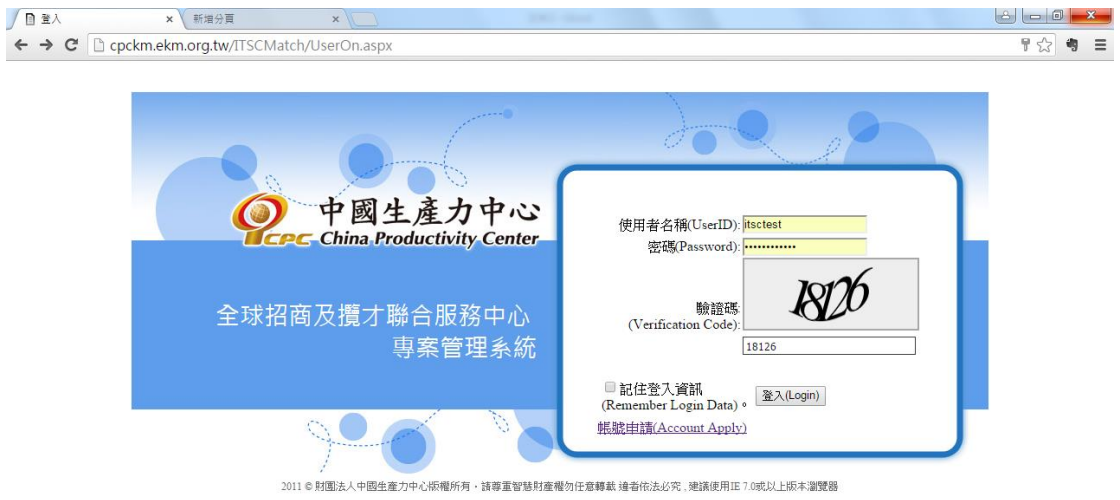

## Step 5 點選帳號名稱後,方可填寫履歷基本資訊、工作經歷與學歷。

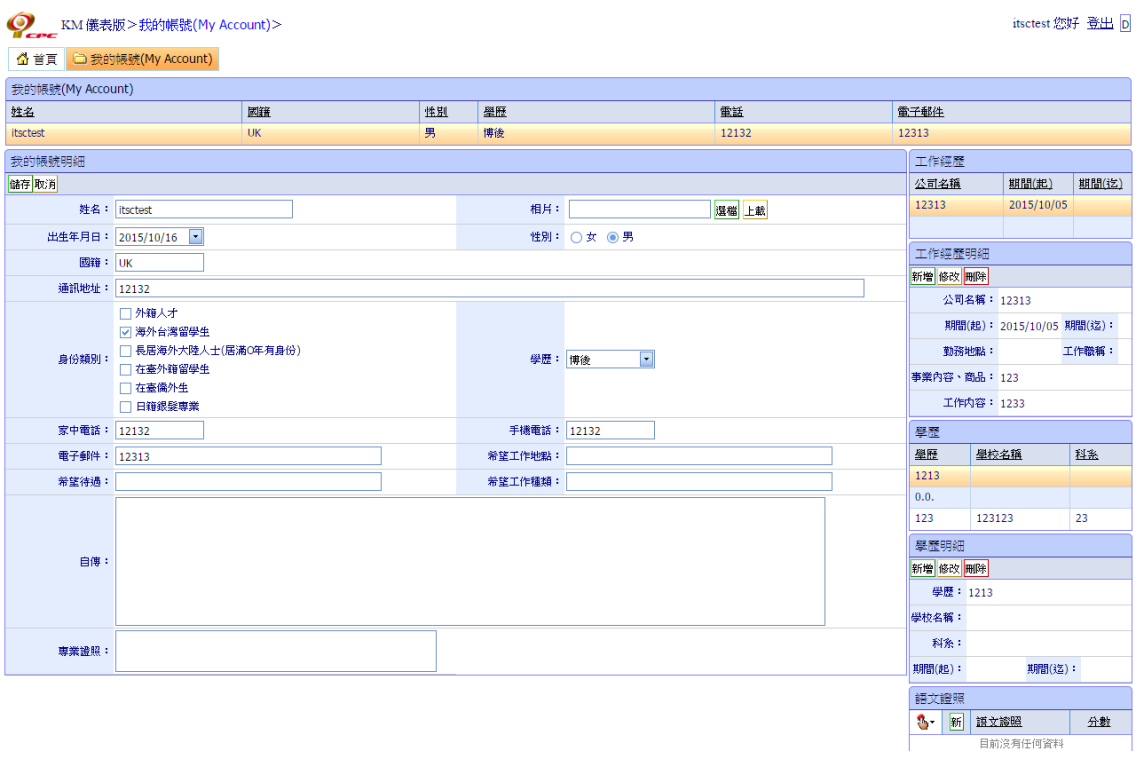